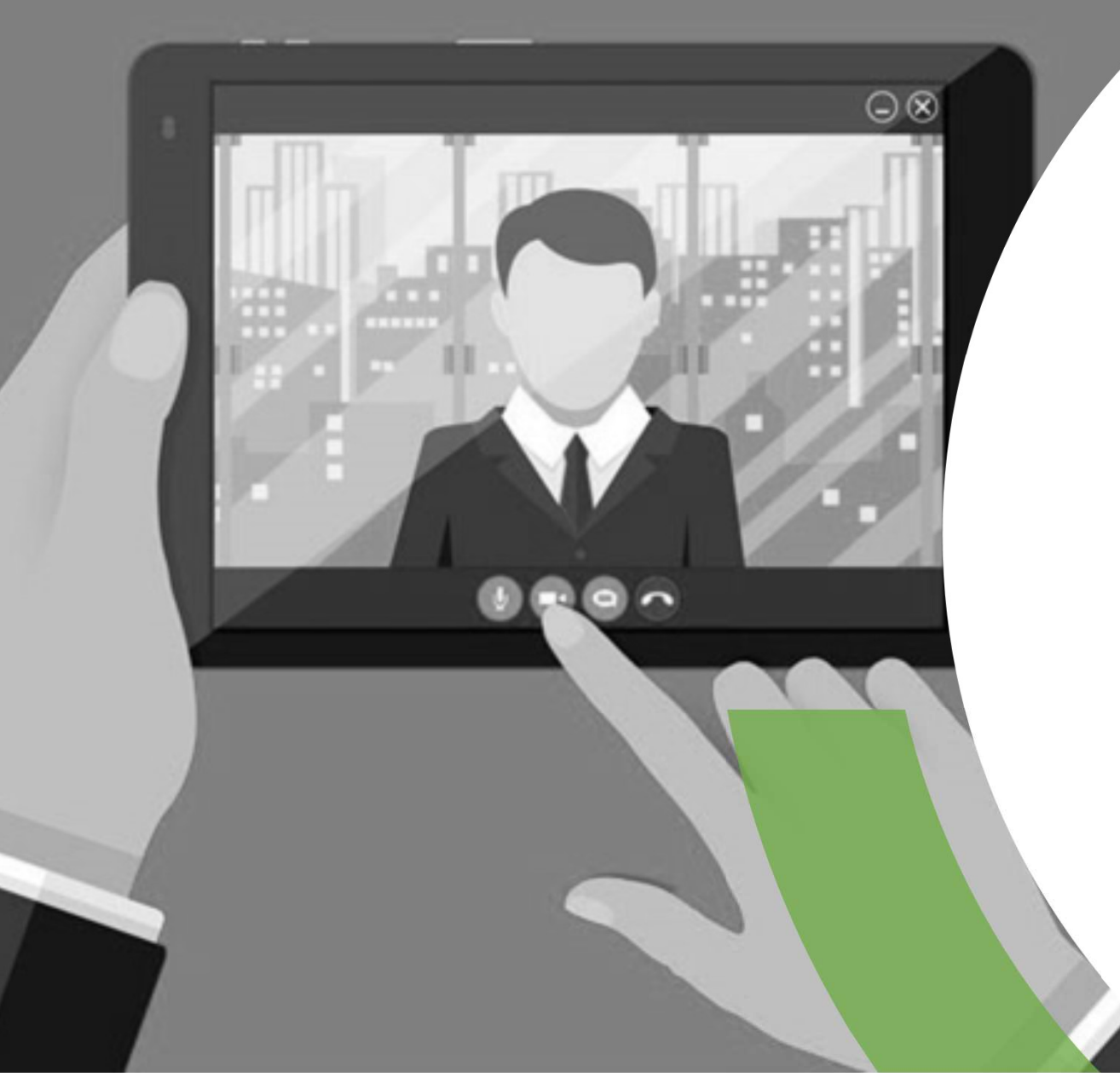

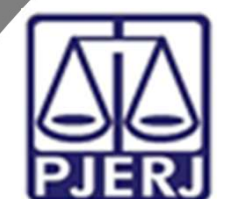

Poder Judiciário do Estado do Rio de Janeiro Corregedoria Geral da Justiça

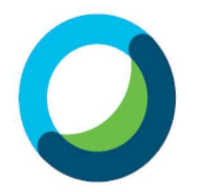

Olá!

Você foi convidado(a) para uma videoaudiência<br>Pelo Cisco Webex Meetings<br>Pelo Cisco Webex Meetings e está com dúvidas<br>de como participar? **pelo Cisco Webex Meetings**<br>
Webex Meetings<br>
Polo Cisco Webex Meetings e está com dúvidas<br>
de como participar?<br>
A gente te explica! Webex Meetings<br>
Webex Meetings<br>
Como participar?<br>
Como participar?<br>
A gente te explica! Webex Meetings<br>
Webex Meetings<br>
Você foi convidado(a) para uma videoaudiência<br>
pelo Cisco Webex Meetings e está com dúvidas<br>
de como participar?<br>
A gente te explica!<br>
Vamos lá! audiência<br>m dúvidas<br>Vamos lá!

## 1. Como Instalar o Aplicativo? **1. Como Instalar o Aplicativo?**<br>
Primeiro, instale o programa no seu computador ou no seu celular. Veja abaixo como é f<br>
Pelo celular:<br>
Android: Baixe o aplicativo através do Google Play<br>
(Play Store).<br>  $\begin{array}{r}\n\bullet \\
\bullet \\
\bullet$ 1. Como Instalar o Apli<br>Primeiro, instale o programa no seu computador ou<br>altroid: Baixe o aplicativo através do Google Play<br>(Play Store).

Primeiro, instale o programa no seu computador ou no seu celular. Veja abaixo como é fácil:

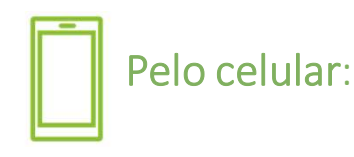

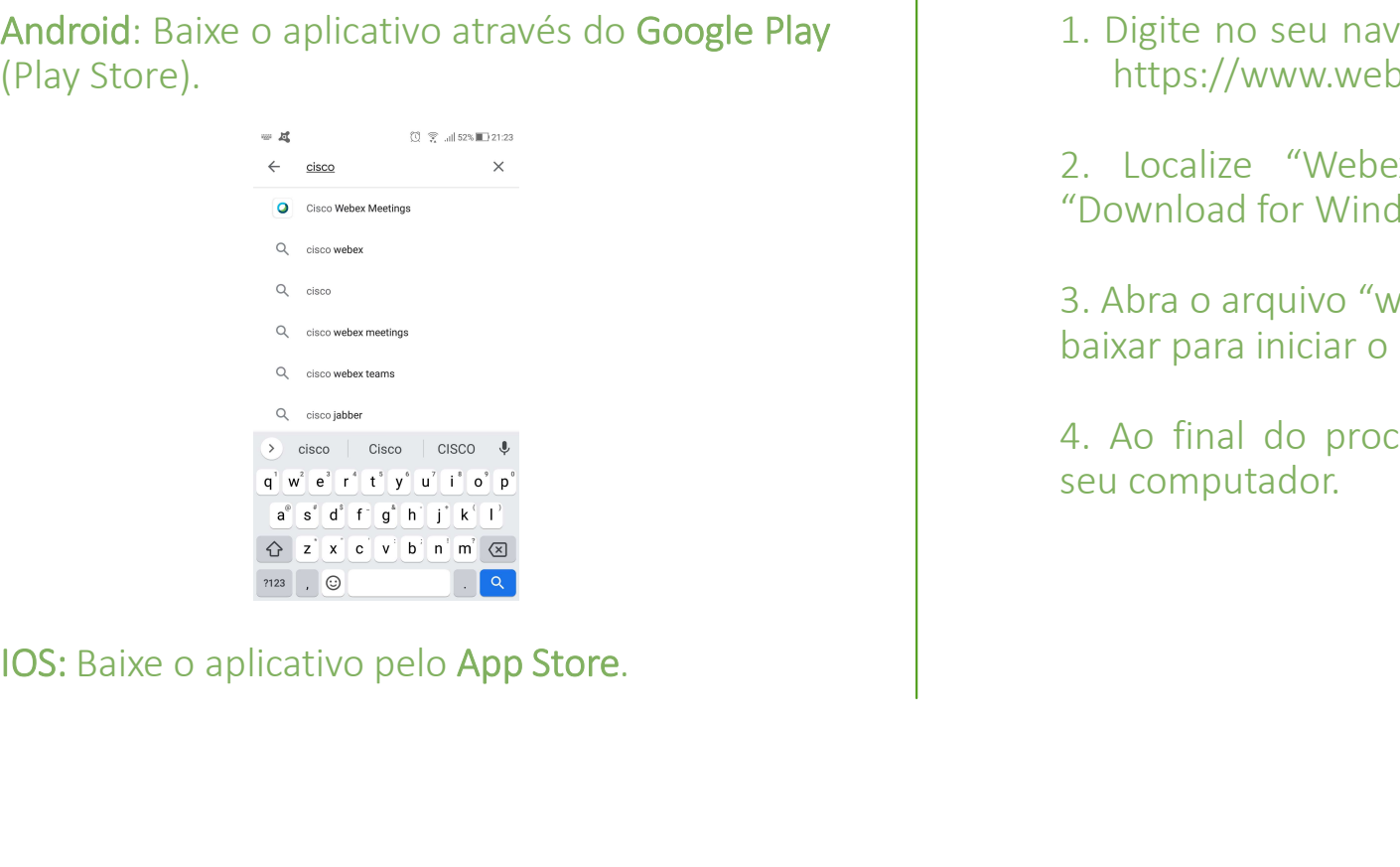

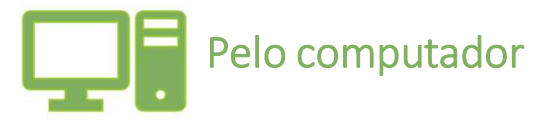

- https://www.webex.com/downloads.html/;
- **tivo?**<br>
1. Digite no seu navegador o seguinte endereço:<br>
1. Digite no seu navegador o seguinte endereço:<br>
https://www.webex.com/downloads.html/;<br>
2. Localize "Webex Meetings" e clique em<br>"Download for Windows"; **2. Localize "Webex Americalize "Webex Meetings"**<br>2. Localize moseu navegador o seguinte endereço:<br>2. Localize "Webex Meetings" e clique em<br>2. Localize "Webex Meetings" e clique em<br>2. Localize "Webex Meetings" e clique em<br> **LIVO?**<br> **Example 18 Server Alternative Computador**<br>
1. Digite no seu navegador o seguinte endereço:<br>
https://www.webex.com/downloads.html/;<br>
2. Localize "Webex Meetings" e clique em<br>
"Download for Windows";<br>
3. Abra o arq **Exercise Exercise Computador<br>
3. Pelo computador<br>
3. Digite no seu navegador o seguinte endereço:<br>
https://www.webex.com/downloads.html/;<br>
3. Localize "Webex Meetings" e clique em<br>
"Download for Windows";<br>
3. Abra o arqui baixar para iniciar de instalación de instalación de instalación de interestant de interestant de interestant de interestant de interestant de interestant de interestant de interestant de interestant de interestant de ins 1.** Digite no seu navegador o seguinte endereço:<br>
https://www.webex.com/downloads.html/;<br>
2. Localize "Webex Meetings" e clique em<br>
"Download for Windows";<br>
3. Abra o arquivo "webexapp.msi" que acabou de<br>
baixar para inic **Seu computador**<br>
1. Digite no seu navegador o seguinte endereço:<br>
https://www.webex.com/downloads.html/;<br>
2. Localize "Webex Meetings" e clique em<br>
"Download for Windows";<br>
3. Abra o arquivo "webexapp.msi" que acabou de<br>

## 2. Como Ingressar numa Videoaudiência? 2. Como Ingressar numa Videoaudiència enviadas por metric de la participate de videoaudiència enviadas por metric de la participate de videoaudiència enviadas por metric de la participate de videoaudiència enviadas por met 2. Como Ingressar numa Videoaudina enviadas po<br>
Veja abaixo como é fácil participar:<br>
Se você recebeu um link, veja o que fazer:<br>
Copie o endereço no seu aplicativo no local que<br>
está escrito Inserir informações da reunião

Com o aplicativo instalado, você poderá participar de videoaudiência enviadas por meio de convites. Veja abaixo como é fácil participar:

Se você recebeu um link, veja o que fazer:

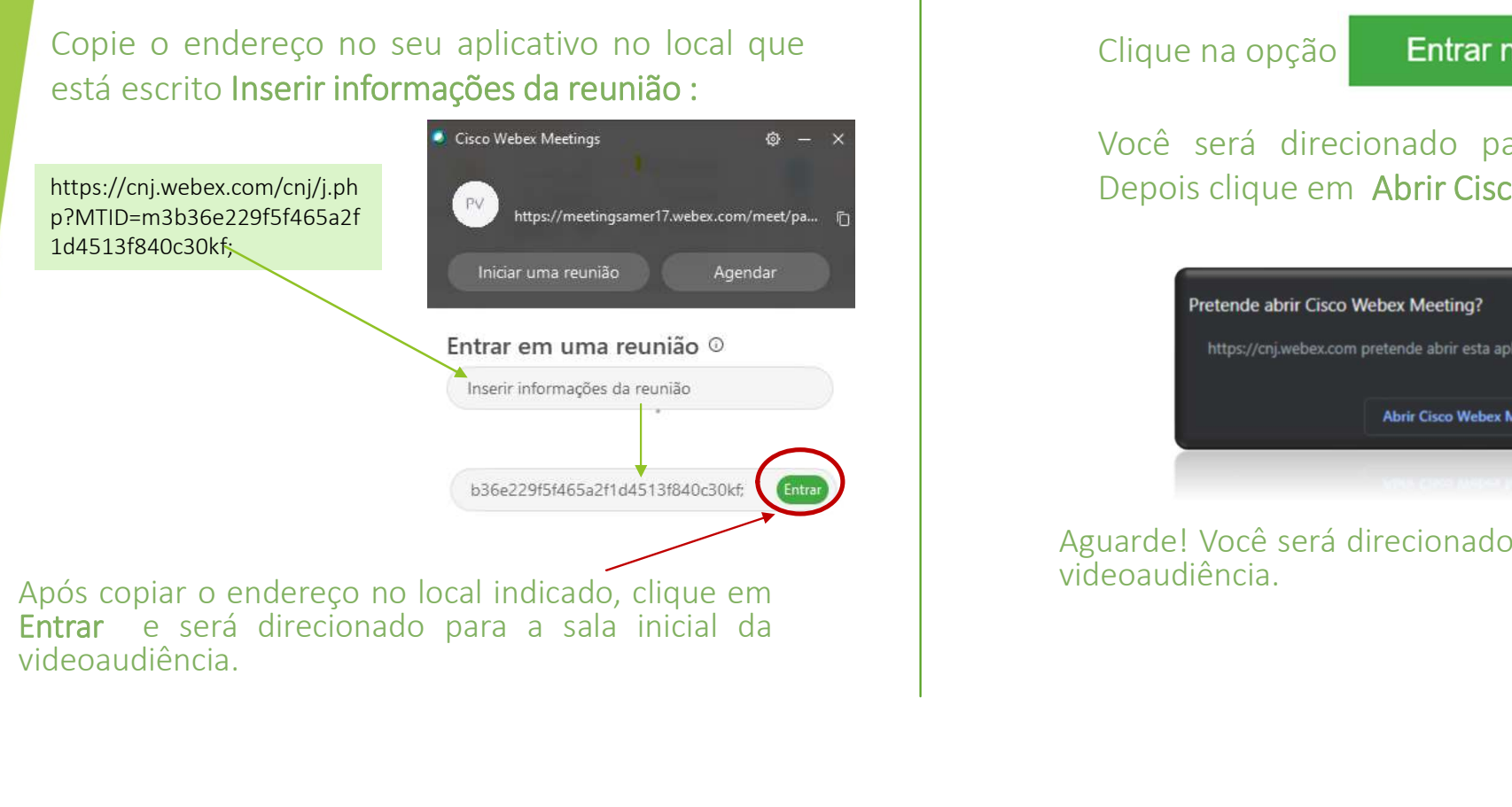

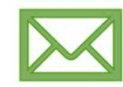

Se você recebeu um convite por e-mail, veja o que fazer: Traditional enviadas por meio de convites.<br>
Se você recebeu um convite por e-mail, veja o que<br>
fazer:<br>
Clique na opção **Entrar na reunião**<br>
Você será direcionado para o seu navegador.<br>
Depois clique em Abrir Cisco Webex Me Videoaudiència enviadas por meio de convites.<br>
Se você recebeu um convite por e-mail, veja o que<br>
fazer:<br>
Clique na opção Entrar na reunião<br>
Você será direcionado para o seu navegador.<br>
Depois clique em Abrir Cisco Webex M Video audiência enviadas por meio de convites.<br>
Se você recebeu um convite por e-mail, veja o que<br>
fazer:<br>
Clique na opção **Entrar na reunião**<br>
Você será direcionado para o seu navegador.<br>
Depois clique em Abrir Cisco Webe

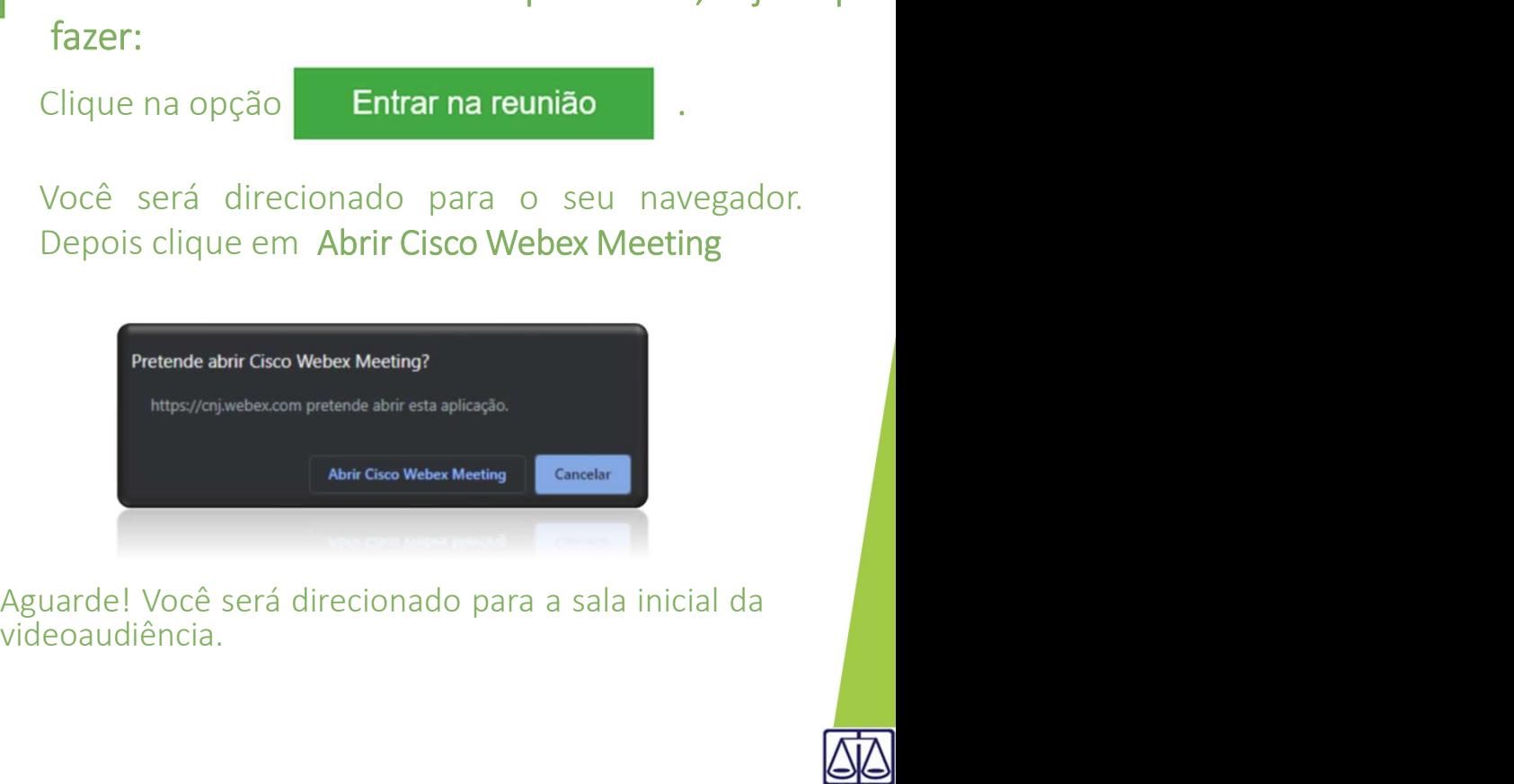

videoaudiência.

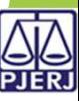

#### 3. Detalhes Sobre a Página Inicial

Na página inicial, que aparece antes do início da videoaudiência, você tem a opção de habilitar funções. Veja abaixo como é fácil realizar esse procedimento:

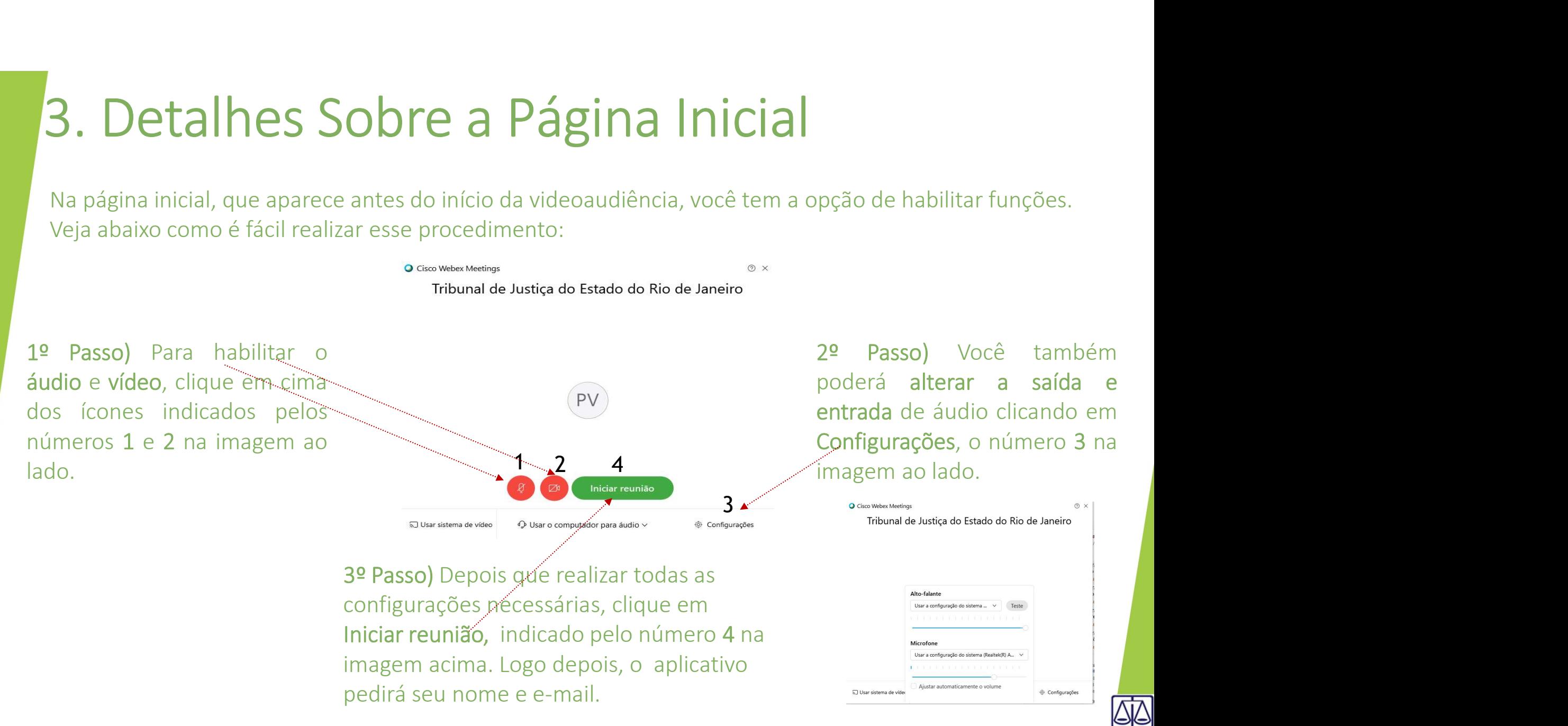

#### 4. Detalhes Sobre a Sala Virtual

4. Detalhes Sobre a Sala Virtual<br>Na sala virtual, local em que ocorrerá a videoaudiência, você também poderá alterar as configurações a<br>qualquer momento. Além disso, também será possível verificar quem está participando da **4. Detalhes Sobre a Sala Virtual**<br>Na sala virtual, local em que ocorrerá a videoaudiência, você também poderá alterar as configurações a<br>qualquer momento. Além disso, também será possível verificar quem está participando

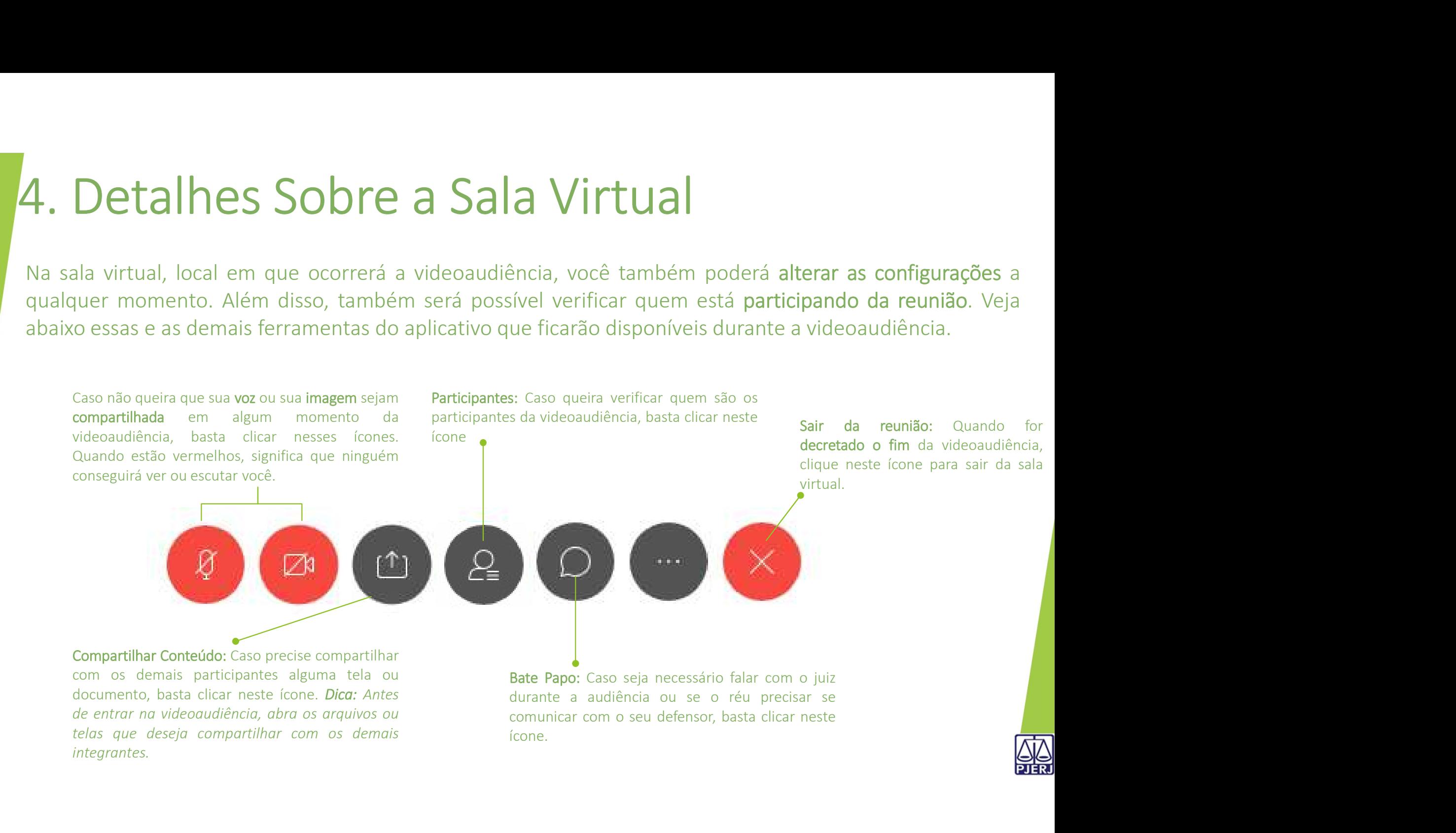

### 5. Fui movido ao lobby! E agora?

**S. Fui movido ao lobby, não se preocupe! O lobby é uma espécie de sala de espera que você ficará por um tempo. O organizador da videoaudiência lhe colocará nesta sala para que outros participantes possam<br>conversar em part** 5. Fui movido ao lobby, não se preocupe! O lobby é uma espécie de sala de espera que você ficará por um tempo. O organizador da videoaudiência lhe colocará nesta sala para que outros participantes possam<br>conversar em part

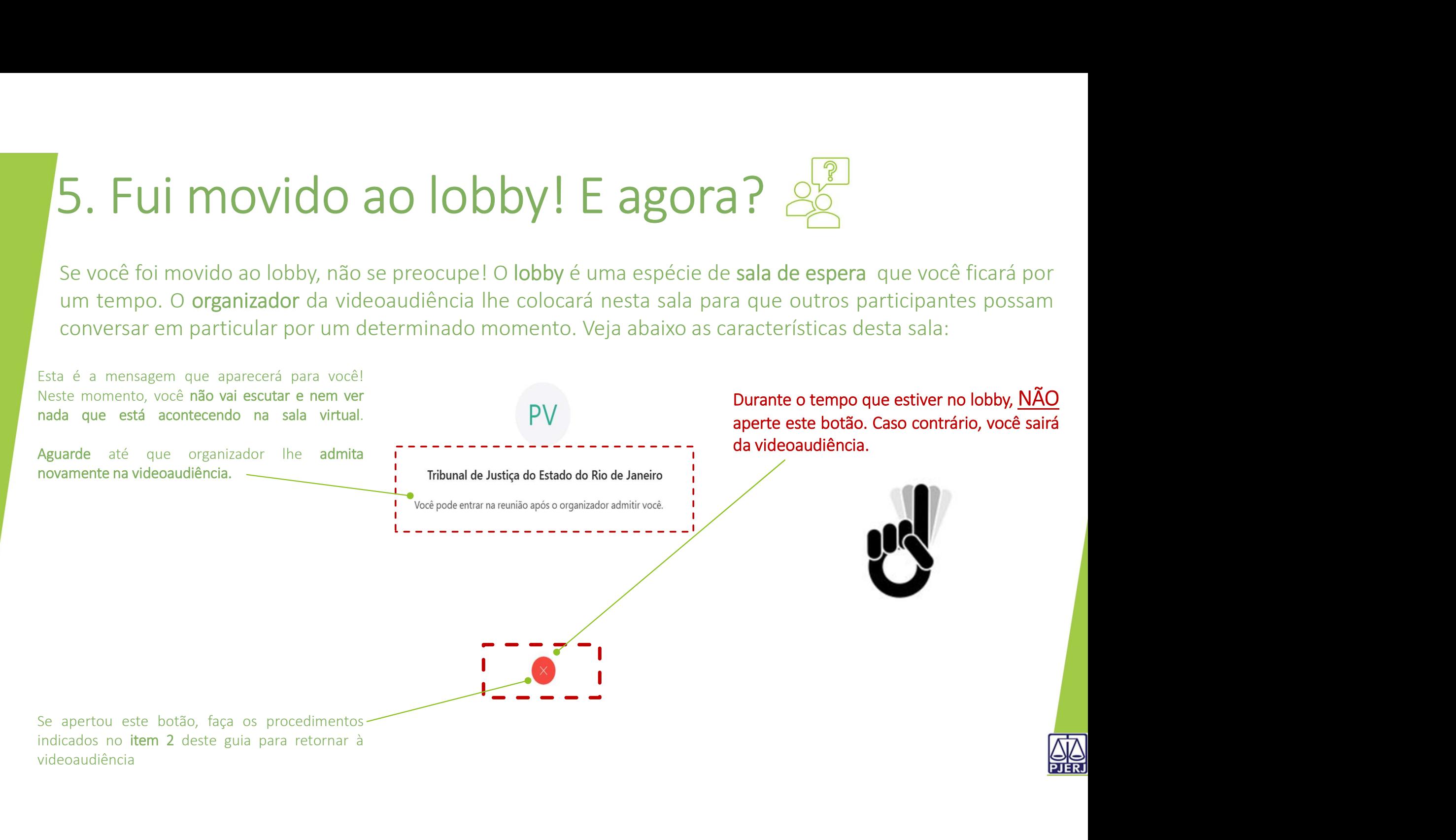

#### 6. Dicas para participar de uma videoaudiência Desabilite o seu microfone IT de uma videoaudiência eguitá<br>
augusto seu microfone<br>
augusto a seu microfone<br>
augusto não estiver falando.<br>
Mantenha sua câmera sempre estimentas incorporais de un material de de la messa procedimentos de un<br>
ativada du  $\sum_{\text{Dessability to be a unique number of vertices in a single number of vertices.}\n\text{Mathetha sua càmera sempre} \n\text{Mathetha sua càmera sempre} \n\text{Mathetha sua càmera sempre} \n\text{Mathetha sua càmera sempre} \n\text{Mathetha sua càmera sempre} \n\text{Mathetha sua càmera sempre} \n\text{Mathetha. The second line is a single number of vertices. Our angle is a single number of vertices. The second line is a single number of vertices. The second line is a single number of vertices. The second line is a single number of vertices. The second line is a single number of vertices. The second line is a single number of vertices. The second line is a single number of vertices. The second line is a single number of vertices. The second$ The UMA Videoaudiència (Capacitativa durante durante a audiència)<br>
Desabilité o seu microfone<br>
quando não estiver falando.<br>
Mantenha sua câmera sempre abudência presencial. Evite<br>
divideoaudiència.<br>
Mantenha sua câmera se **CHENÇÃO!**<br>
Desabilite o seu microfone<br>
quando não estiver falando.<br>
Mantenha sua câmera sempre<br>
ativada durante a audiência,<br>
Mantenha sua câmera sempre<br>
ativada durante a audiência,<br>
Lembre-se: Durante a audiência,<br>
Lemb The UMA Video and Control Control Control Control Control Control Control Control Control Control Control Control Control Control Control Control Control Control Control Control Control Control Control Control Control Con icas para participar de uma vi<br>
Recomendamos que utilize<br>
computadores desktop ou<br>
motebooks com câmera e quando não estiver falando.<br>
Moteoaudiência.<br>
Videoaudiência. icas para participar de uma vic<br>
Recomendamos que utilize<br>
computadores desktop ou<br>
microfone para realizar a<br>
videoaudiência.<br>
videoaudiência.<br>
videoaudiência. icas para participar de uma video<br>
Recomputadores destrop ou utilize<br>
computadores destrop ou unicrofone<br>
microfone para realizar a<br>
videoaudiência.<br>
Videoaudiência.<br>
Videoaudiência.<br>
Videoaudiência.<br>
Videoaudiência.<br>
Vide icas para participar de uma video<br>
Recomendamos que utilize<br>
computadores desktop ou<br>
motebooks com câmera e<br>
microfone para realizar a<br>
videoaudiència.<br>
Mantenha sua câmera sempre<br>
ativada diamete durante a<br>
videoaudiènci VICAS DATA DATTICIDAT de UMA VIC<br>
Recomendamos que utilize<br>
computadores desktop ou<br>
motebooks com câmera e<br>
videoaudiência.<br>
videoaudiência.<br>
Videoaudiência.<br>
Utilize o celular em último caso.<br>
Utilize o celular em último Cas para participar de uma vid<br>
ecomputadores desktop ou<br>
conquitadores desktop ou<br>
ontebooks com câmera e<br>
microfone para realizar a<br>
videoaudiência.<br>
Videoaudiência.<br>
Utilize o celular em último caso.<br>
Se esta for a sua

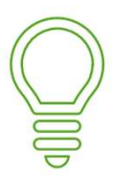

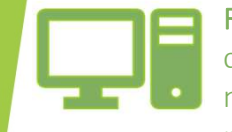

videoaudiência.

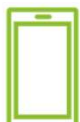

**CAS DATA DATICIDAT DE UMA N**<br>
Recomendamos que utilize<br>
computadores desktop ou<br>
microfone para realizar a<br>
videoaudiència.<br>
Videoaudiència.<br>
Videoaudiència.<br>
CAS Mantenha sua cêmera sempre<br>
videoaudiència.<br>
CAS Mantenha FICCIS POT CHOIPON CICIPON COMPRET VICE CHINE IN THE VICE CONTINUES CONTINUES CONTINUES CONTINUES CONTINUES CONTINUES CONTINUES CONTINUES (CONTINUES) Mantenha sua câmera sempre ativada durante a videoaudiência.<br>
Se esta fo **Superiorism and the computadores** desktop ou<br>
notebooks com câmera e<br>
videoaudiência.<br>
videoaudiência.<br>
Videoaudiência.<br>
Utilize o celular em último caso.<br>
Se esta for a sua opção de uso,<br>
coloque o celular na posição<br>
co Recomendamos que utilize<br>
computadores desktop ou<br>
microfone para realizar a<br>
microfone para realizar a<br>
videoaudiência.<br>
Videoaudiência.<br>
Videoaudiência.<br>
Utilize o celular em último caso.<br>
Se esta for a sua opção de uso, imagem Se possívely our care and the control of the posted and the control of the control of the celular and redication and the esta for a sua optao de uso,<br>
electa of a sua optao de uso,<br>
electa for a sua optao de uso,<br>
electa f Desabilité o seu microfone para realizar a<br>
videoaudiência.<br>
ambiente de para realizar a<br>
videoaudiência.<br>
a videoaudiência.<br>
a videoaudiência.<br>
a videoaudiência.<br>
a videoaudiência.<br>
a videoaudiência.<br>
a videoaudiência.<br>
a

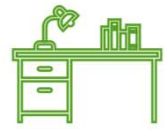

sinta confortável.

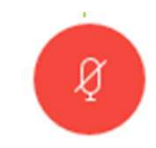

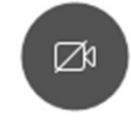

videoaudiência.

gravadas.

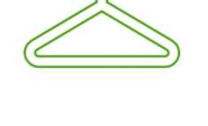

ATENÇÃO!

diência seguirá os<br>A videoaudiência seguirá os<br>mesmos procedimentos de uma<br>audiência presencial. Evite<br>vestimentas impróprias para a<br>ocasião diência seguirá os<br>A videoaudiência seguirá os<br>mesmos procedimentos de uma<br>audiência presencial. Evite<br>vestimentas impróprias para a<br>ocasião diência seguirá os<br>A videoaudiência seguirá os<br>mesmos procedimentos de uma<br>audiência presencial. Evite<br>vestimentas impróprias para a vestimentas impróprias para a ocasião

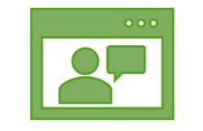

capturados. Evite que sons e **ENCÃO!**<br>
Desabilite o seu microfone<br>
quando não estiver falando.<br>
Mantenha sua câmera sempre<br>
videoaudiência presencial. Evite<br>
videoaudiência presencial. Evite<br>
videoaudiência presencial. Evite<br>
videoaudiência presencial **COBSERVISTER (COBSERVISTER)**<br>
Videoaudiência seguirá os<br>
mos procedimentos de uma<br>
ência presencial. Evite<br> **inentas impróprias para a lão<br>
Observe na tela do seu<br>
computador ou celular, se o<br>
seu rosto e até um pouco<br>
ab** videoaudiência seguirá os<br>mos procedimentos de uma<br>ência presencial. Evite<br>imentas impróprias para a<br>ião<br>Observe na tela do seu<br>computador ou celular, se o<br>seu rosto e até um pouco<br>abaixo dos ombros estão<br>enquadrados na câ Videoaudiência seguirá os<br>mos procedimentos de uma<br>ência presencial. Evite<br>imentas impróprias para a<br>ião<br>Observe na tela do seu<br>computador ou celular, se o<br>seu rosto e até um pouco<br>abaixo dos ombros estão<br>enquadrados na câ videoaudiência seguirá os<br>mos procedimentos de uma<br>ência presencial. Evite<br>imentas impróprias para a<br>ião<br>Observe na tela do seu<br>computador ou celular, se o<br>seu rosto e até um pouco<br>abaixo dos ombros estão<br>enquadrados na câ videoaudiência seguirá os<br>mos procedimentos de uma<br>ência presencial. Evite<br>imentas impróprias para a<br>ião<br>Observe na tela do seu<br>computador ou celular, se o<br>seu rosto e até um pouco<br>abaixo dos ombros estão<br>enquadrados na câ videoaudiência seguirá os<br>mos procedimentos de uma<br>ência presencial. **Evite**<br>imentas impróprias para a<br>ião<br>Observe na tela do seu<br>computador ou celular, se o<br>seu rosto e até um pouco<br>abaixo dos ombros estão<br>enquadrados na

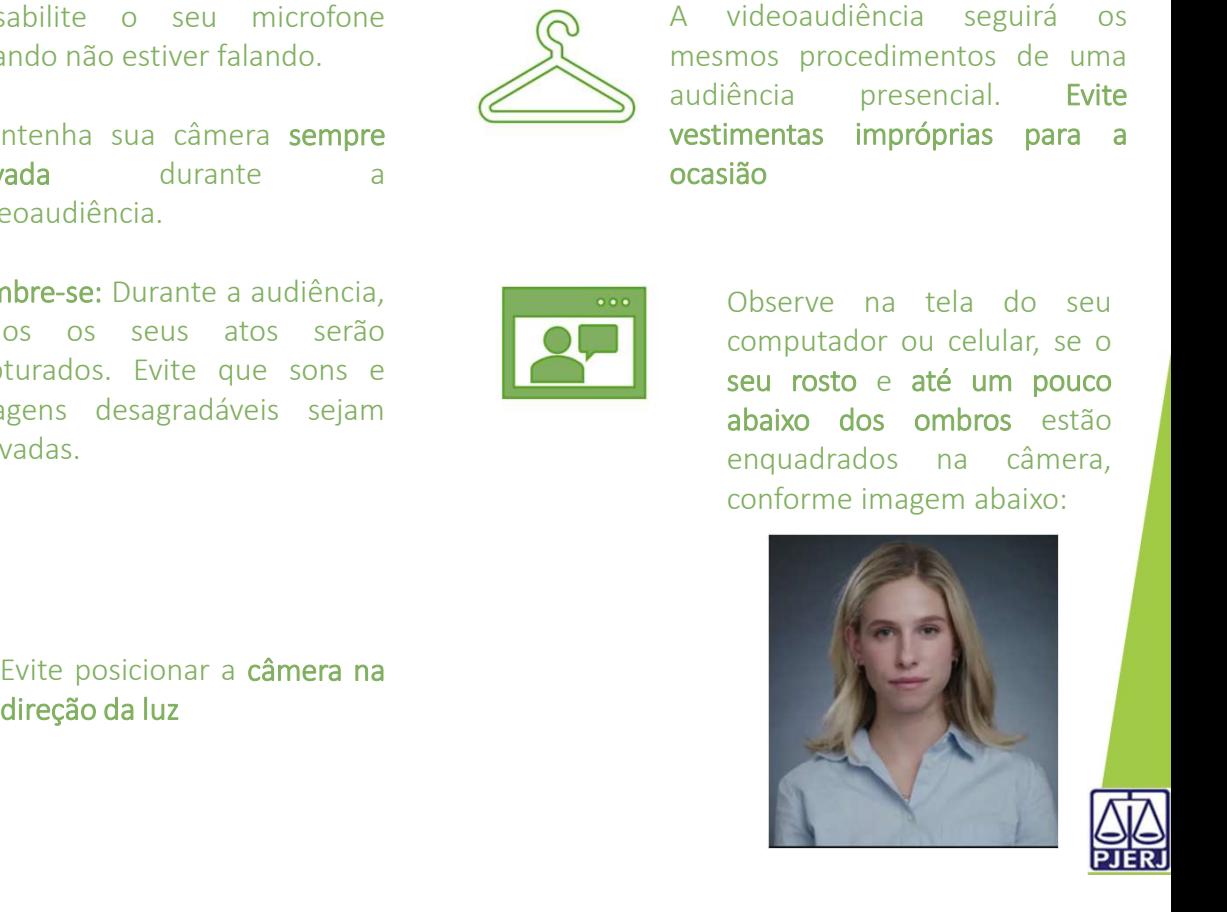

# Boa videoaudiência!<br>Deoder Judiciário do Estado do Rio de Janeiro<br>Corregedoria Geral da Justiça

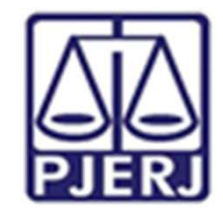

Poder Judiciário do Estado do Rio de Janeiro Corregedoria Geral da Justiça

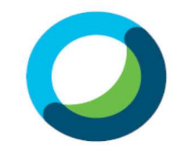

**Webex Meetings**